# TUTORIAL DE REMATRÍCULA/MATRÍCULA ONLINE 2024

**INOVAR É ACOLHER COM ALEGRIA** dando **ASAS** à criatividade e **RAÍZES** ao conhecimento.

CPJM, uma escola para chamar de minha!

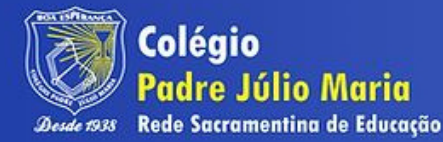

20/11 a 01/12

Acesse o Portal do Aluno 2.0 e insira: Login: CPF do responsável financeiro Senha: Data de Nascimento do responsável financeiro ou, caso já tenha feito acesso e troca da senha, utilize a que você criou.

## <https://portalcnsg.aluno.gvdasa.com.br/>

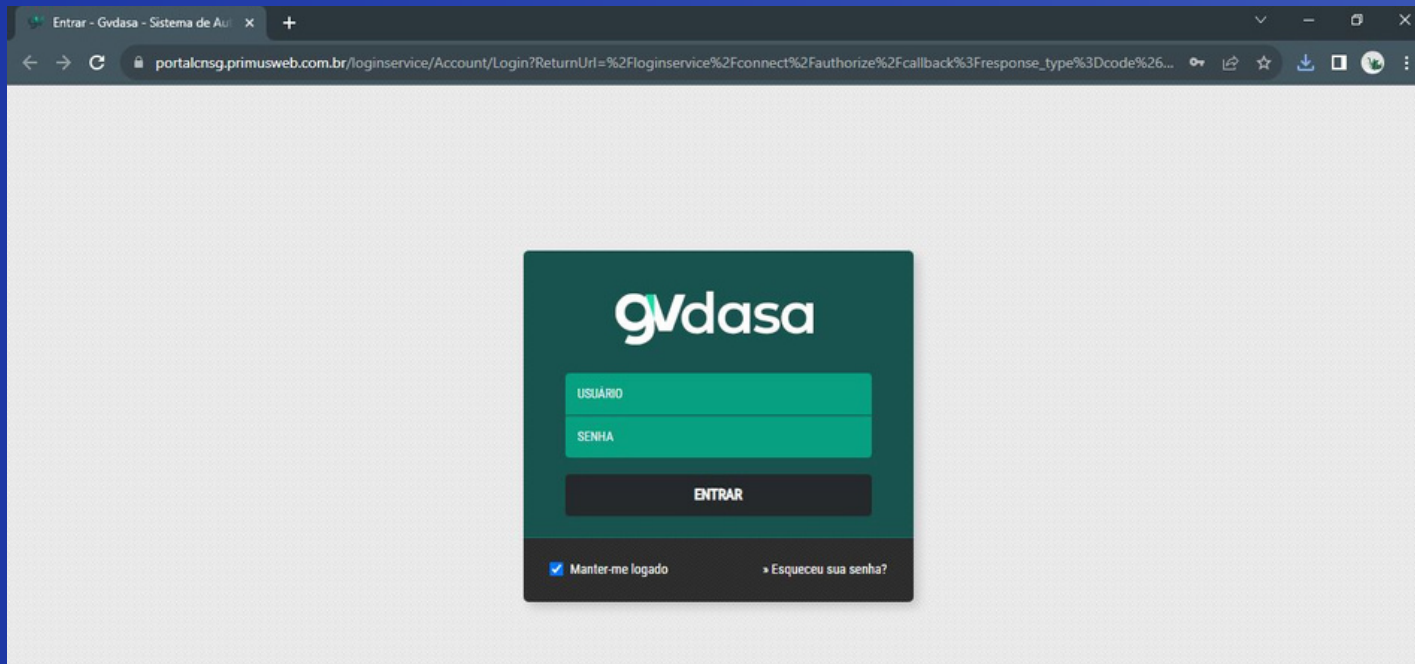

\*Caso tenha esquecido a senha, ou não consiga acessar o portal, entre em contato pelo WhatsApp (35) 9 8857-1099.

No menu do lado direito, estão disponíveis os links úteis, nos quais você pode acessar o site do Colégio, visualizar a lista de materiais escolares e acessar o link para o pedido/compra das apostilas.

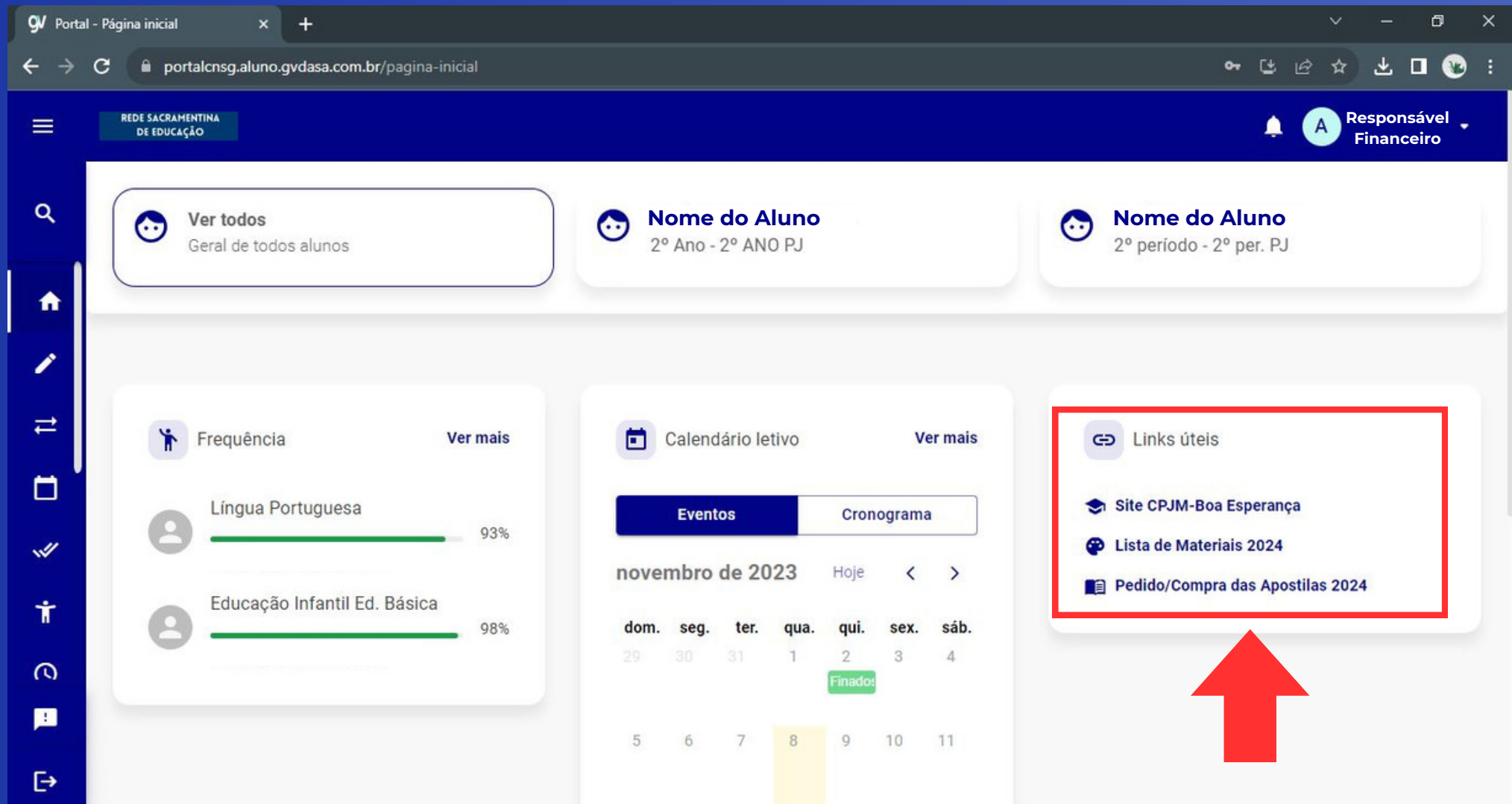

## Para efetivar a rematrícula: Selecione o nome do aluno.

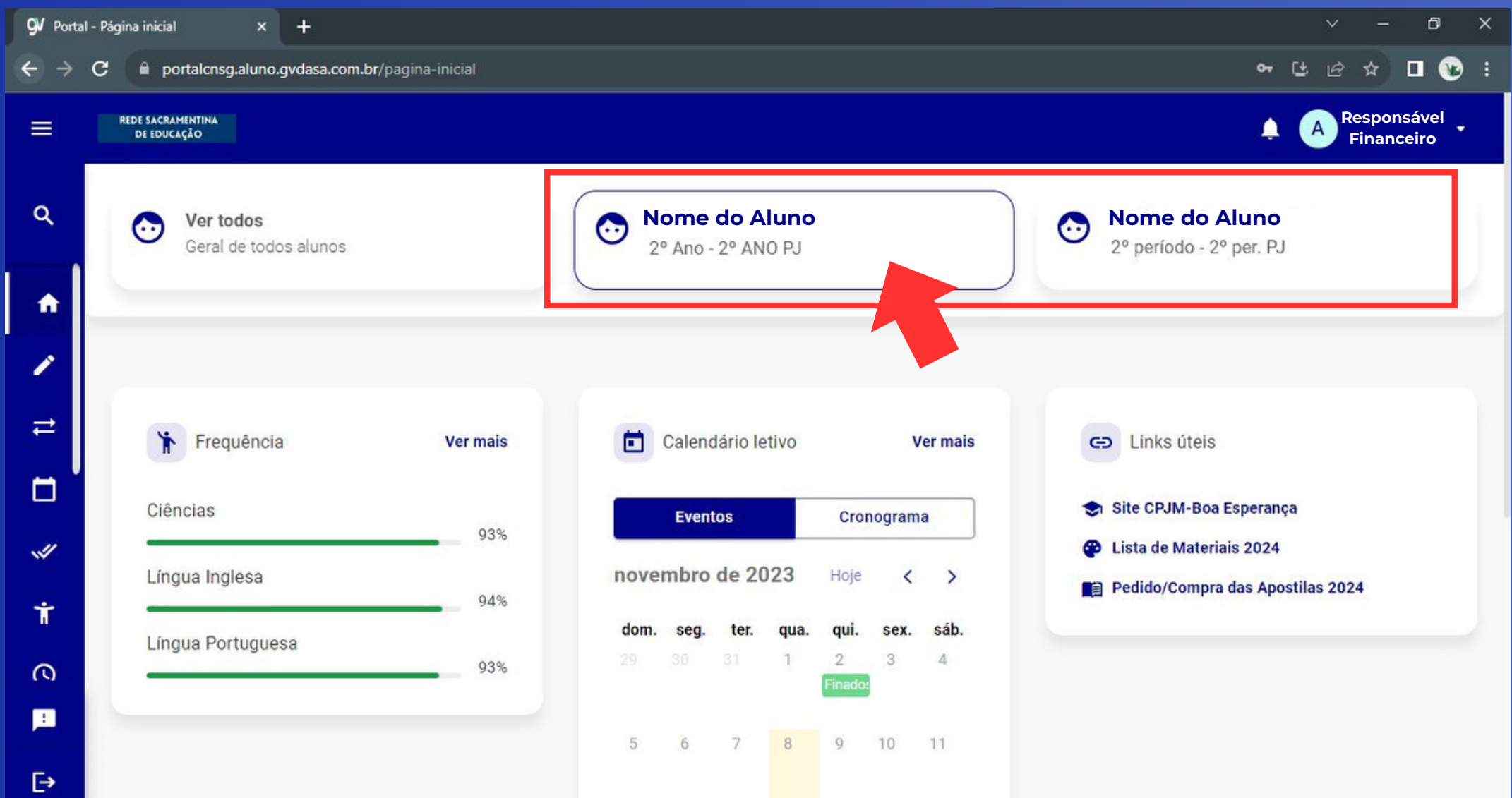

### Clique no MENU do lado esquerdo e, em seguida, clique no botão para REMATRÍCULA.

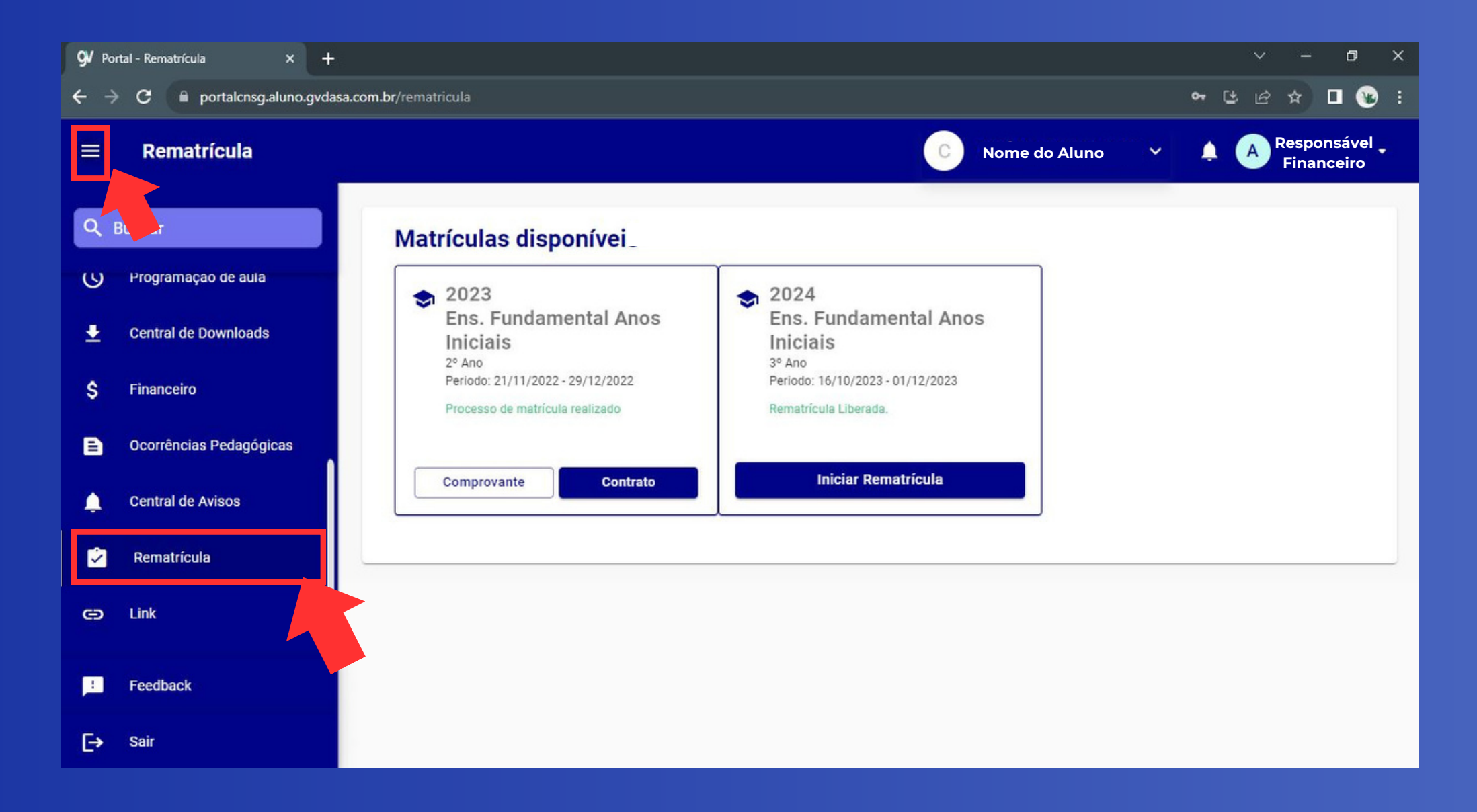

# Na página de matrículas disponíveis, no ano de 2024, clique no botão INICIAR REMATRÍCULA.

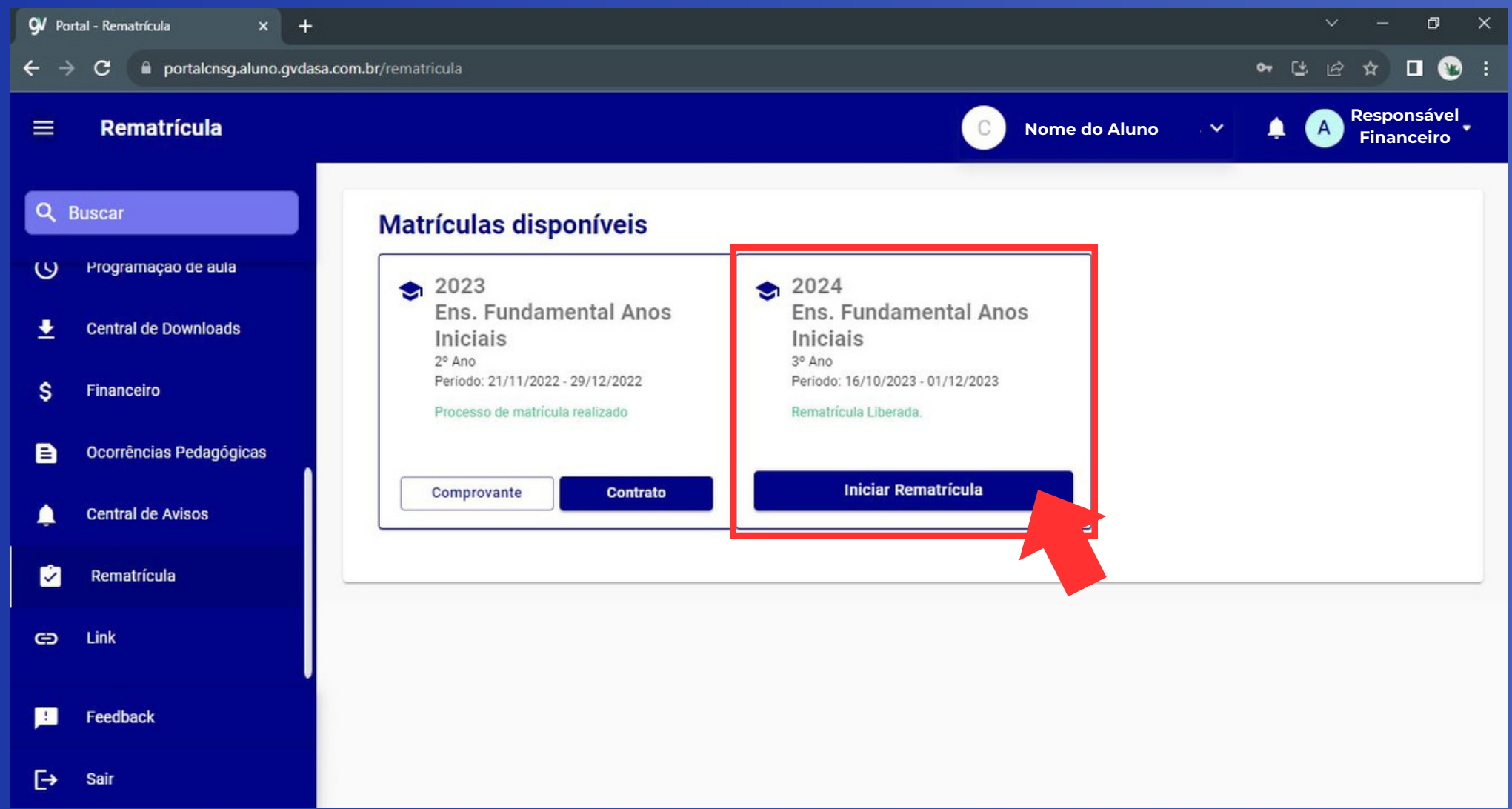

Na primeira etapa da rematrícula, é possível visualizar o termo de consentimento e autorização para o tratamento de dados, conforme estabelecido pela LGPD. Leia atentamente, ASSINALE A OPÇÃO DE ACEITE AO TERMO e clique em AVANÇAR.

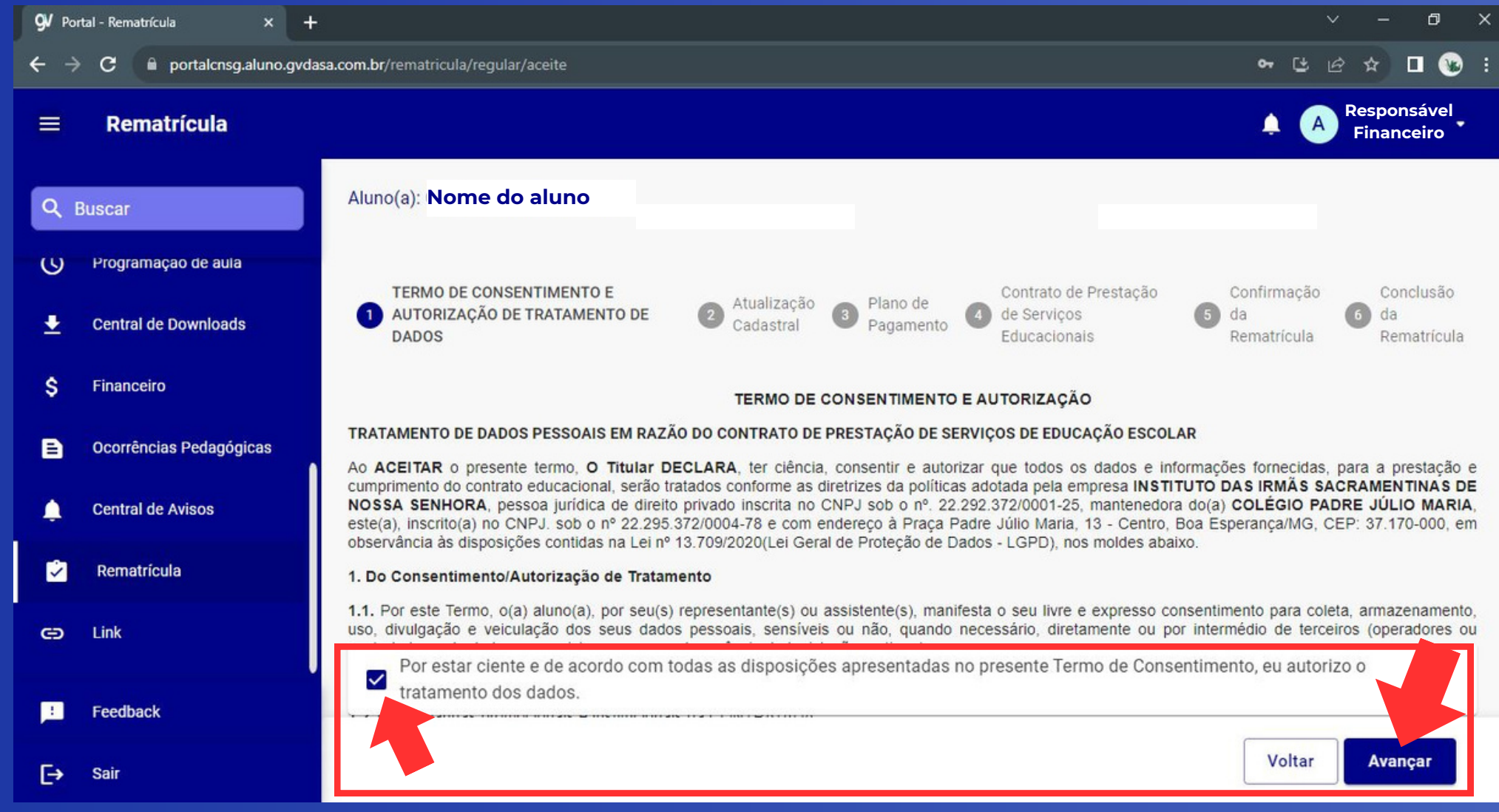

Confira os dados do responsável financeiro e se for preciso atualize-os. Depois confirme os dados e role o cursor para baixo para conferir os dados do responsável educacional.

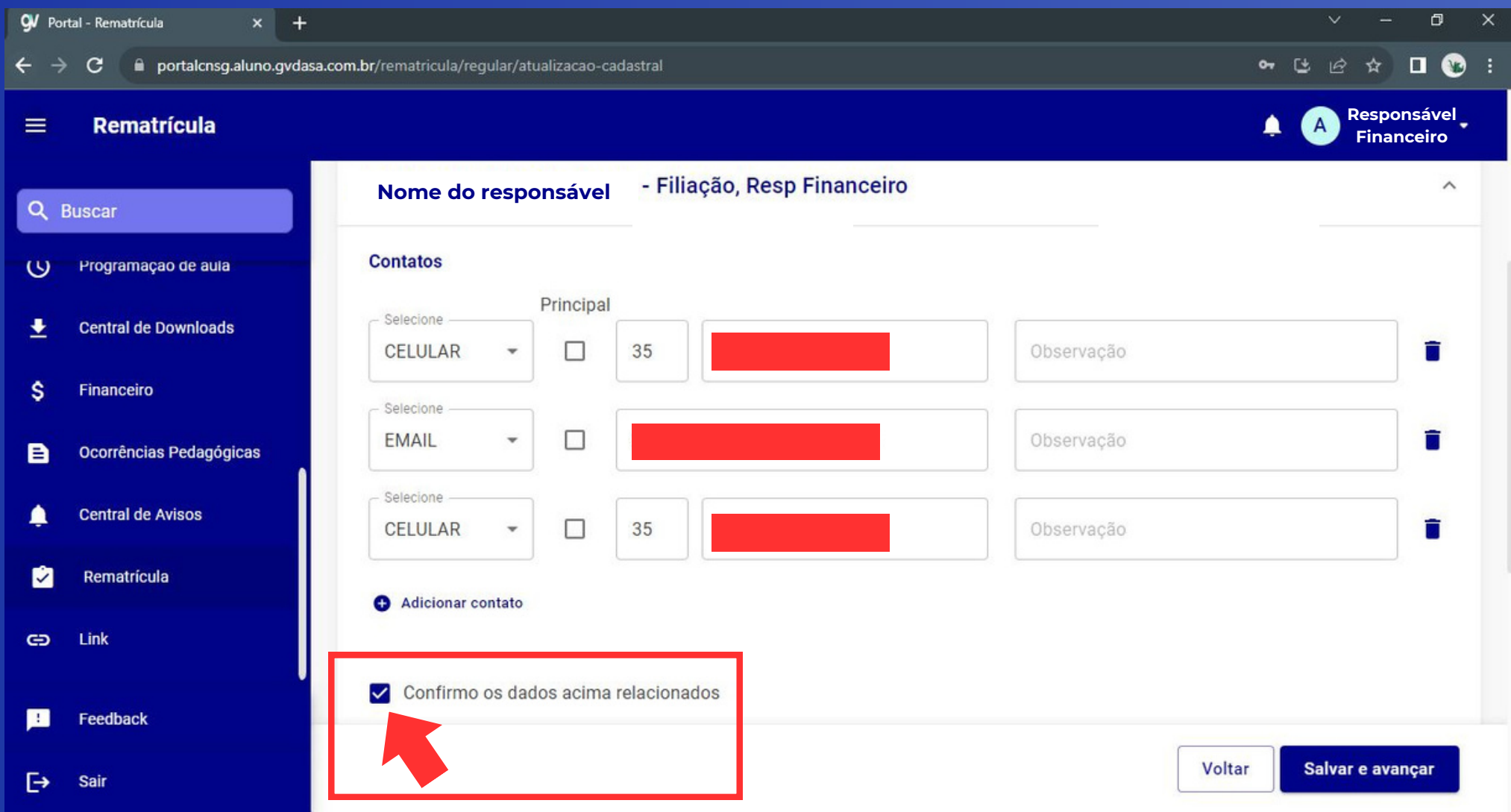

#### Após conferir os dados do responsável educacional, confirme os dados e clique em SALVAR E AVANÇAR.

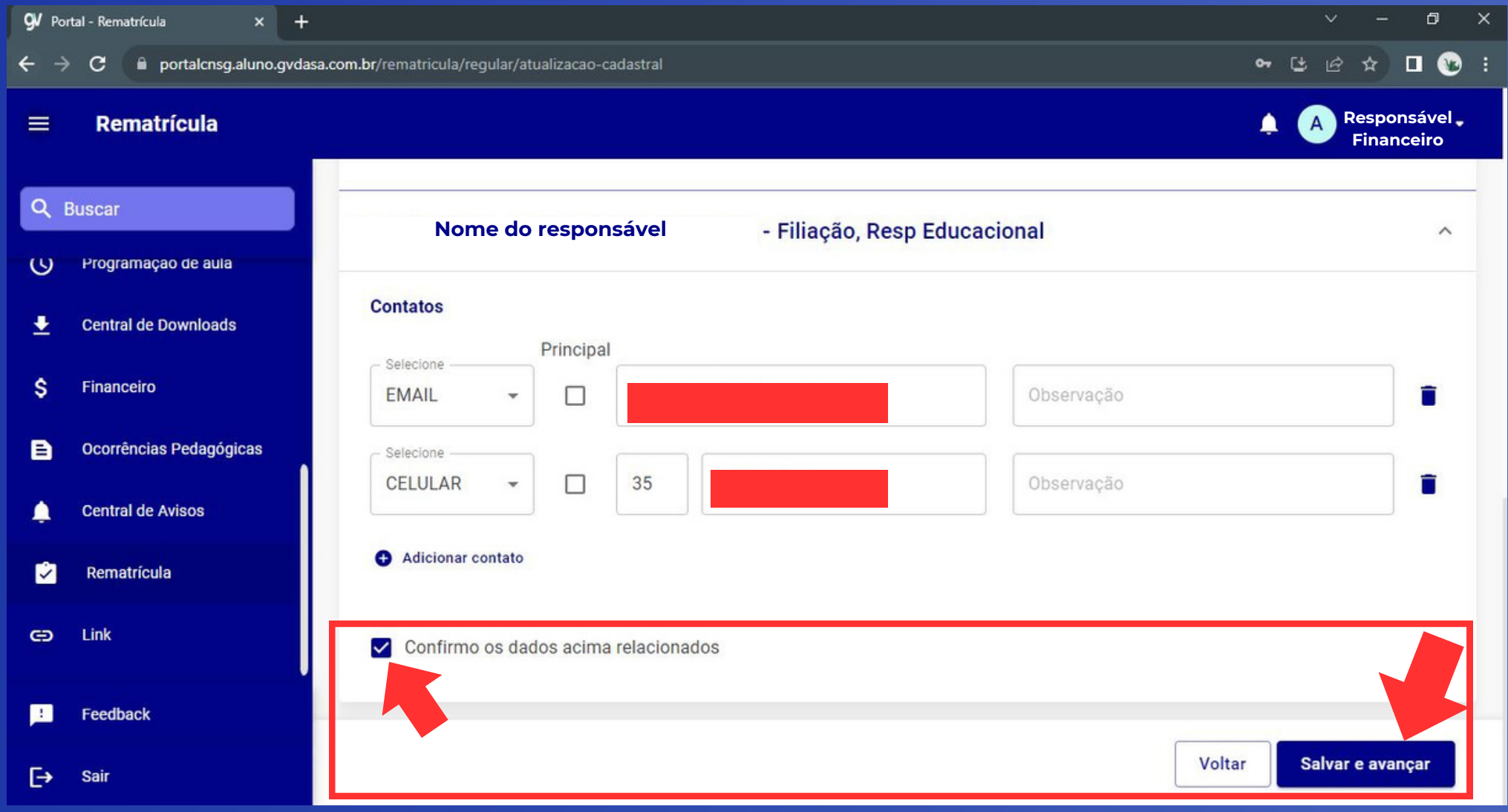

A seguir, será apresentada uma janela com a simulação dos valores das mensalidades (valor cheio das parcelas e descontos). Confira os valores e clique em AVANÇAR.

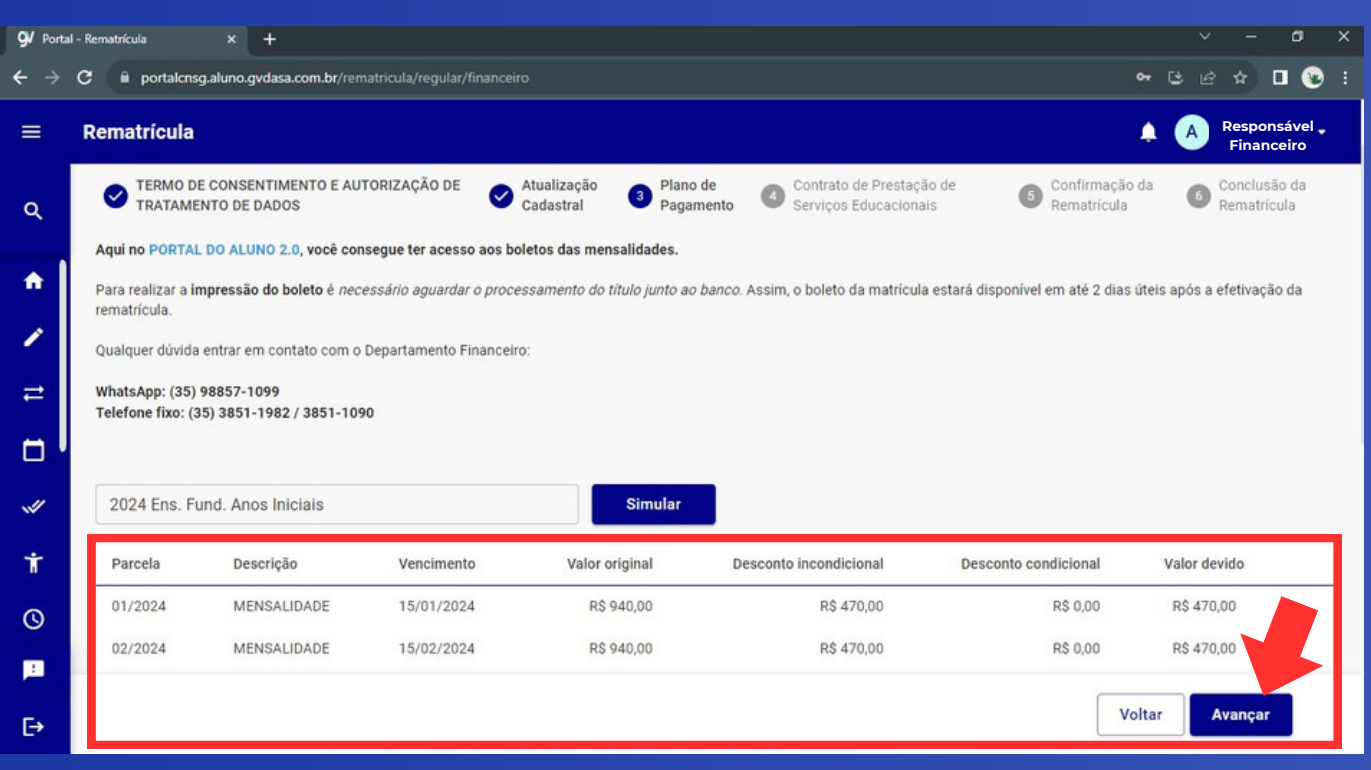

\*Aqueles que optarem pelo pagamento à vista da anuidade devem concluir esta etapa e, posteriormente, entrar em contato com o Depto. Financeiro do Colégio (3851-1090 ou 3851-1982) solicitando o boleto para pagamento anual das 11 parcelas (Fevereiro a Dezembro), com o devido desconto adicional.

Leia o Contrato com atenção. Para prosseguir, marque a caixa Eu concordo com os termos e condições do Contrato e clique em AVANÇAR.

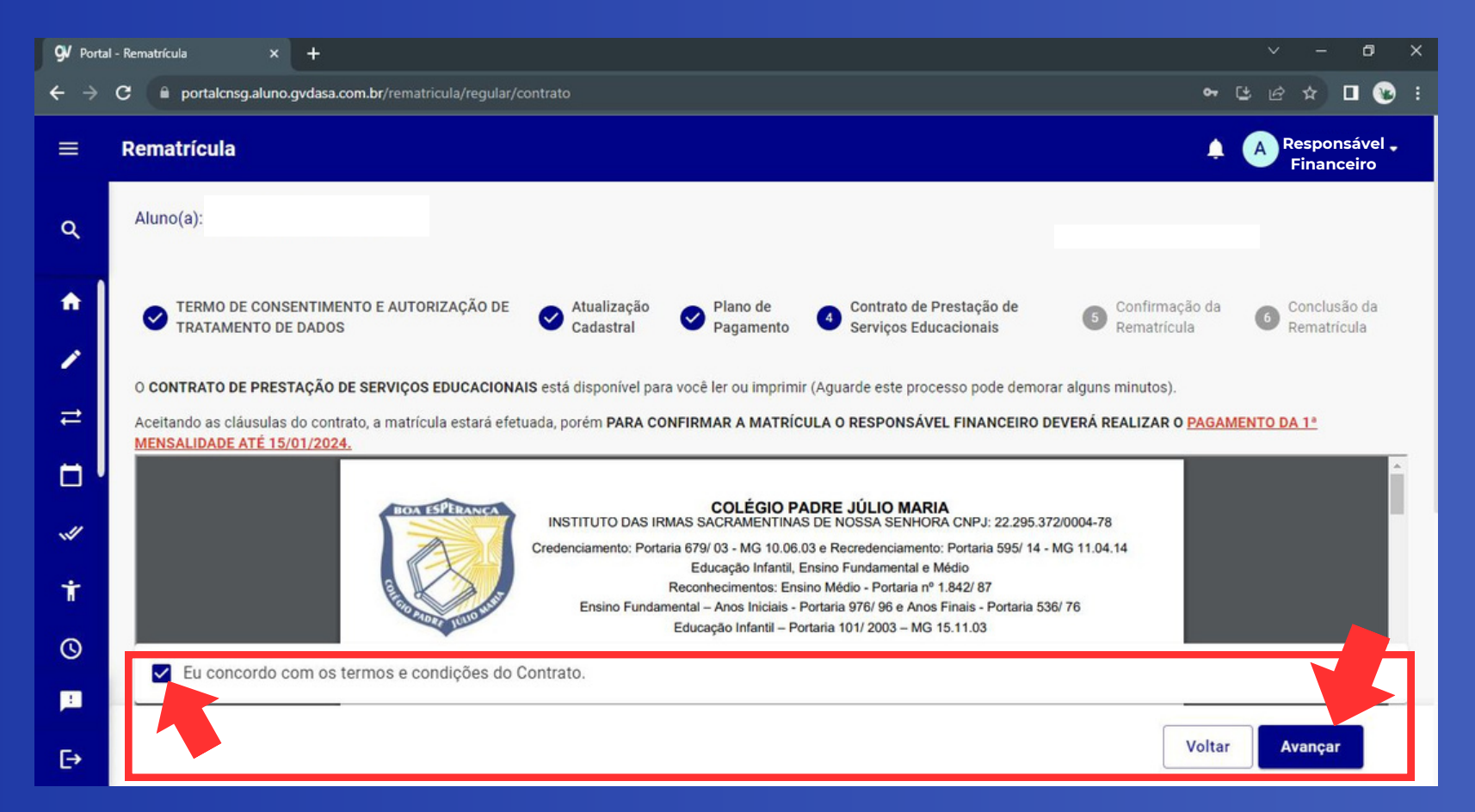

IMPORTANTE: Aguarde um instante para que o sistema carregue o Contrato. Este processo pode demorar alguns segundos ou minutos. Será gerado um documento de comprovante de matrícula, disponível para download e impressão. Clique em AVANÇAR para concluir o processo.

![](_page_11_Picture_50.jpeg)

Na última etapa do processo de matrícula, estarão disponíveis os links de acesso: à lista de materiais e ao formulário para pedido/compra de apostilas. Estes links direcionam para uma nova página e podem ser acessados posteriormente na página inicial do Portal do Aluno 2.0, na seção links úteis. Clique em ENCERRAR para finalizar o processo.

![](_page_12_Picture_1.jpeg)

Parabéns!!! O processo de rematrícula/matrícula está concluído! Posteriormente, caso queira acessar o Comprovante de matrícula e o Contrato, eles estarão disponíveis para visualização e impressão. Basta clicar nos respectivos botões.

![](_page_13_Picture_1.jpeg)

Agradecemos a sua parceria durante o ano letivo de 2023. Será uma alegria estarmos juntos novamente em 2024, compartilhando mais uma vez a jornada educacional de seus filhos. Estamos comprometidos em proporcionar um ambiente de aprendizado positivo e enriquecedor. Se houver alguma dúvida ou necessidade, estamos à disposição para ajudar.

Um forte abraço! Até breve!

#### Equipe Gestora

![](_page_14_Picture_3.jpeg)